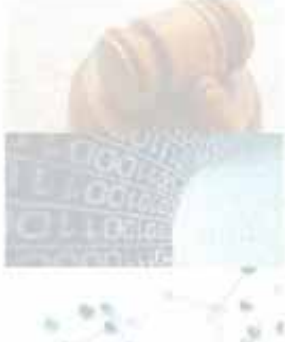

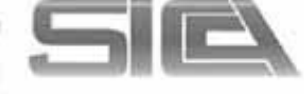

#### Manual para acceso Investigador

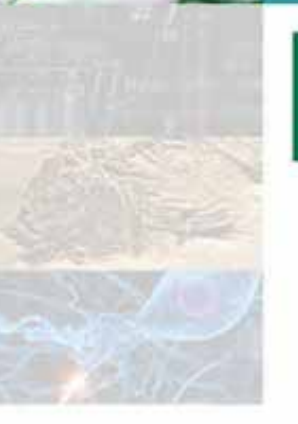

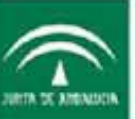

Secretaria General de Universidades, Investigación y Tecnología<br>CONSEJERÍA DE ECONOMÍA, INNOVACIÓN Y CIENCIA

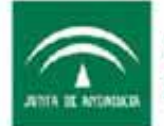

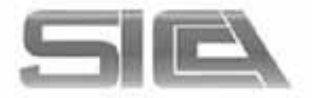

#### **ACCESO A SICA2**

http://sica2.cica.es/

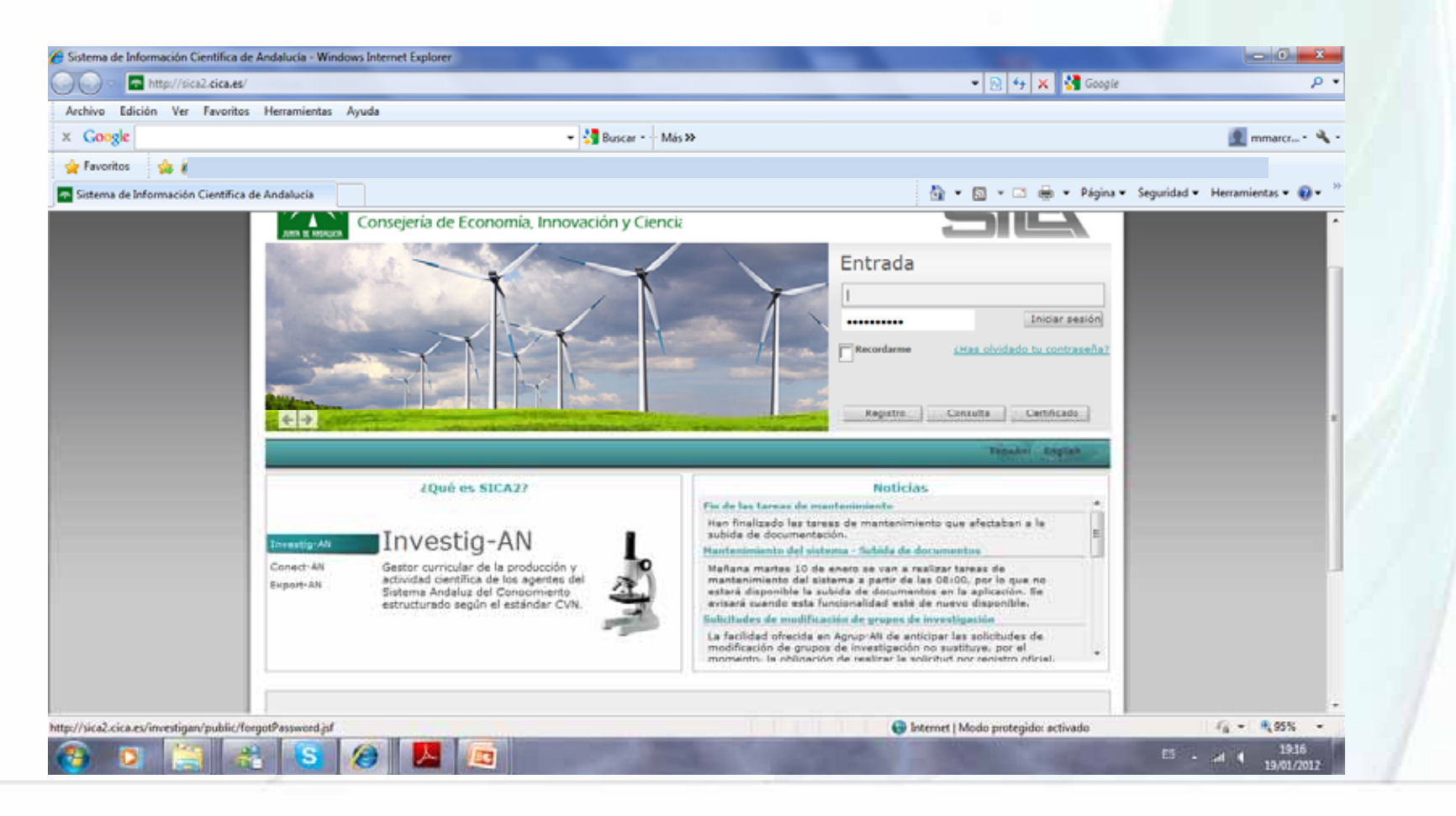

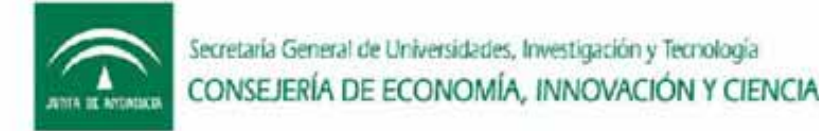

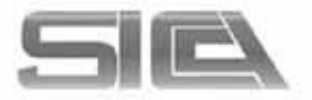

#### ACCESO A SICA2: TRES OPCIONES

- Usuario (como investigador) y contraseña
- DNI (ocho dígitos y letra) y contraseña
- Podemos acceder también con certificado digital  $\rightarrow$ seleccionar CERTIFICADO
- SI NO RECUERDA LAS CLAVES  $\rightarrow$  SELECCIONAR ¿HAS OLVIDADO CONTRASEÑA?(se encuentra en el menú de SICA). Utilice para ello el correo registrado. (si no lo recuerda contacte con el técnico SICA de su Universidad).

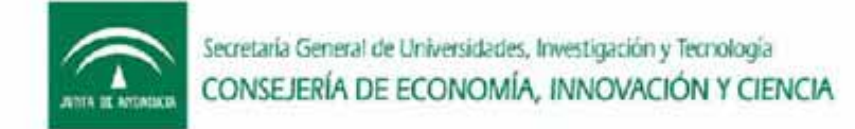

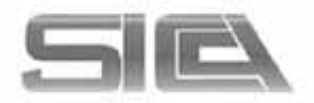

### DARSE DE ALTA EN SICA2  $\rightarrow$  REGISTRO

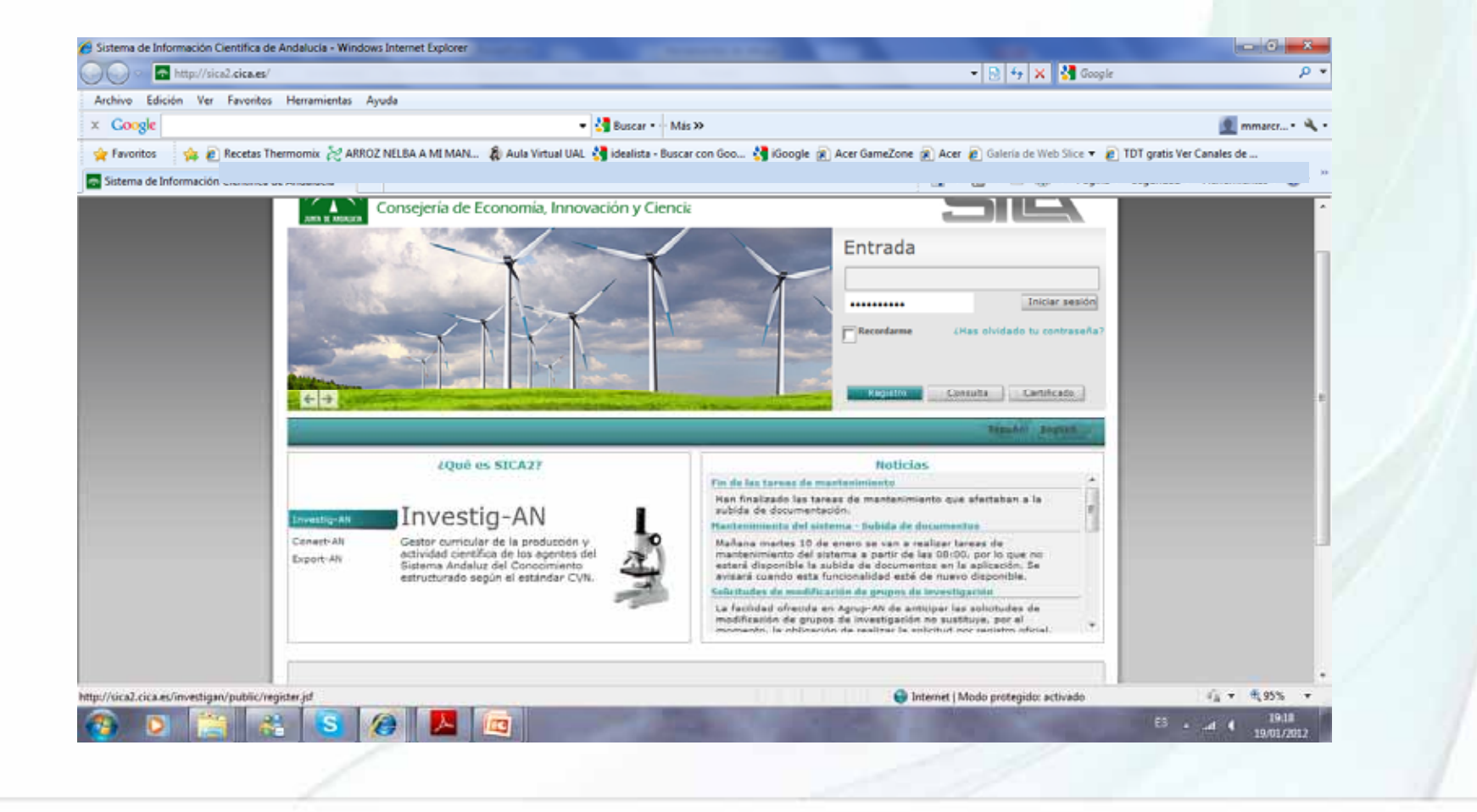

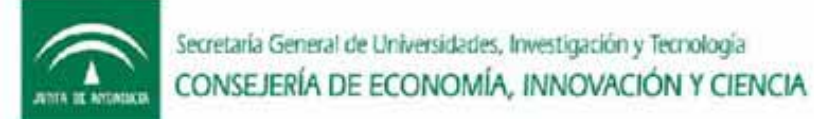

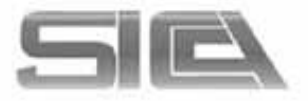

### $Completamos REGISTRO \rightarrow$  hasta finalizar proceso.

Una vez finalizado recibirá un mensaje en la cuenta de correo que registró, para terminar el proceso de activación de su cuenta en SICA2

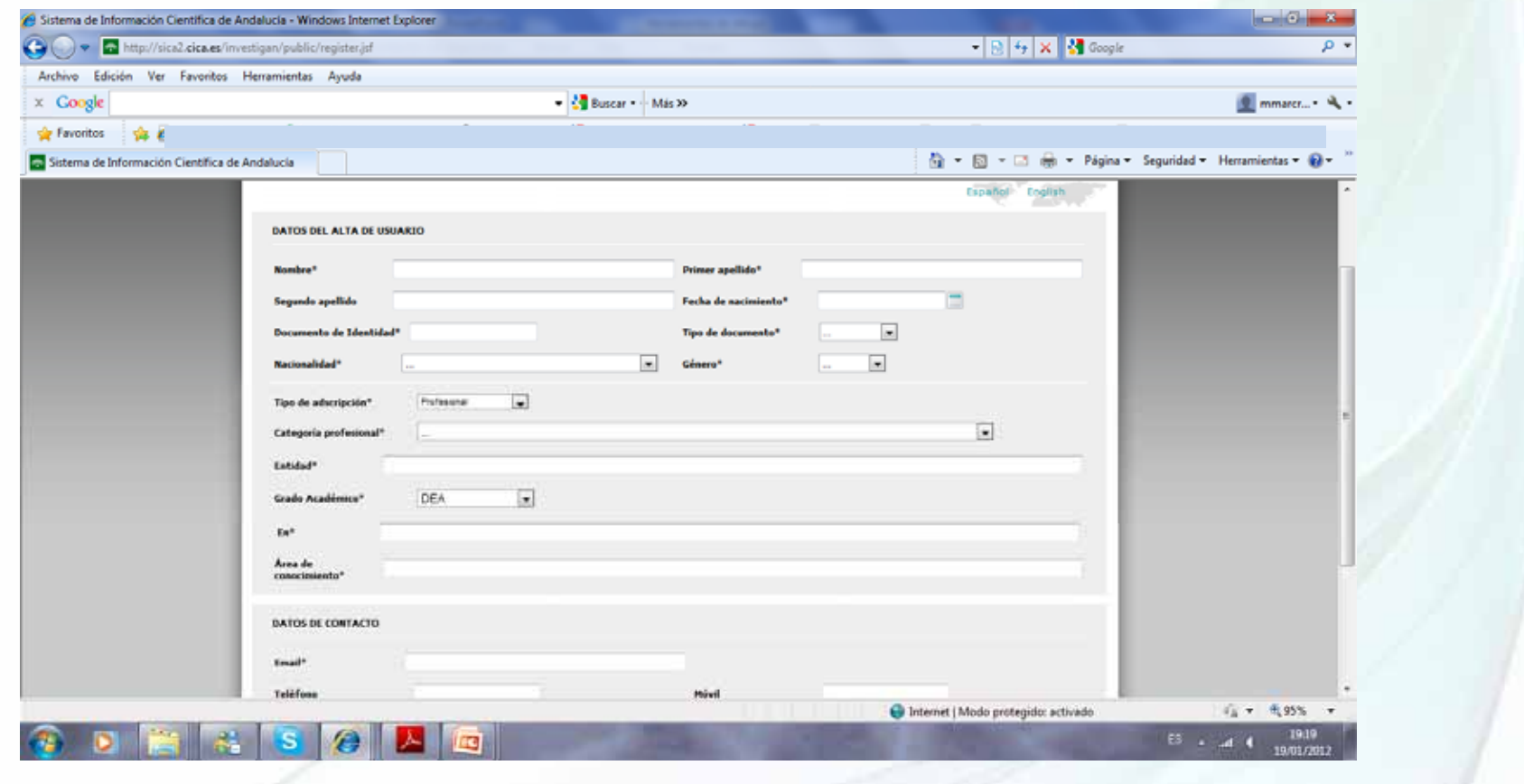

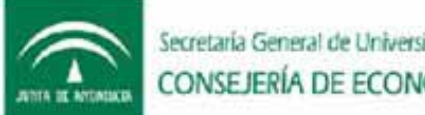

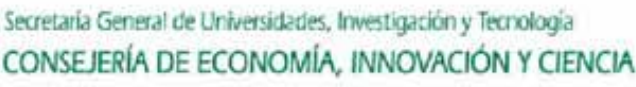

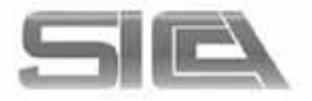

### MANUAL SICA2 Y FAQ (preguntas frecuentes)

- Lo podemos encontrar en la página inicial de SICA2, en la parte inferior
- Manual  $\rightarrow$  Datos básicos y requisitos para tener instalado el certificado digital
- FAQ (preguntas frecuentes)

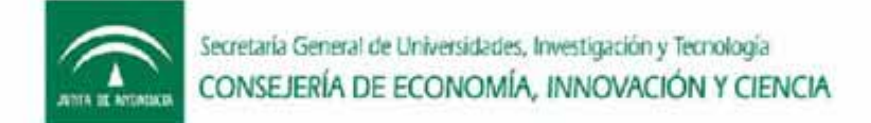

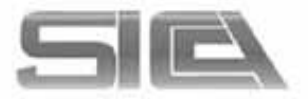

### MENÚ INVESTIG-AN: DATOS PERSONALES  $\rightarrow$  INVESTIGADOR

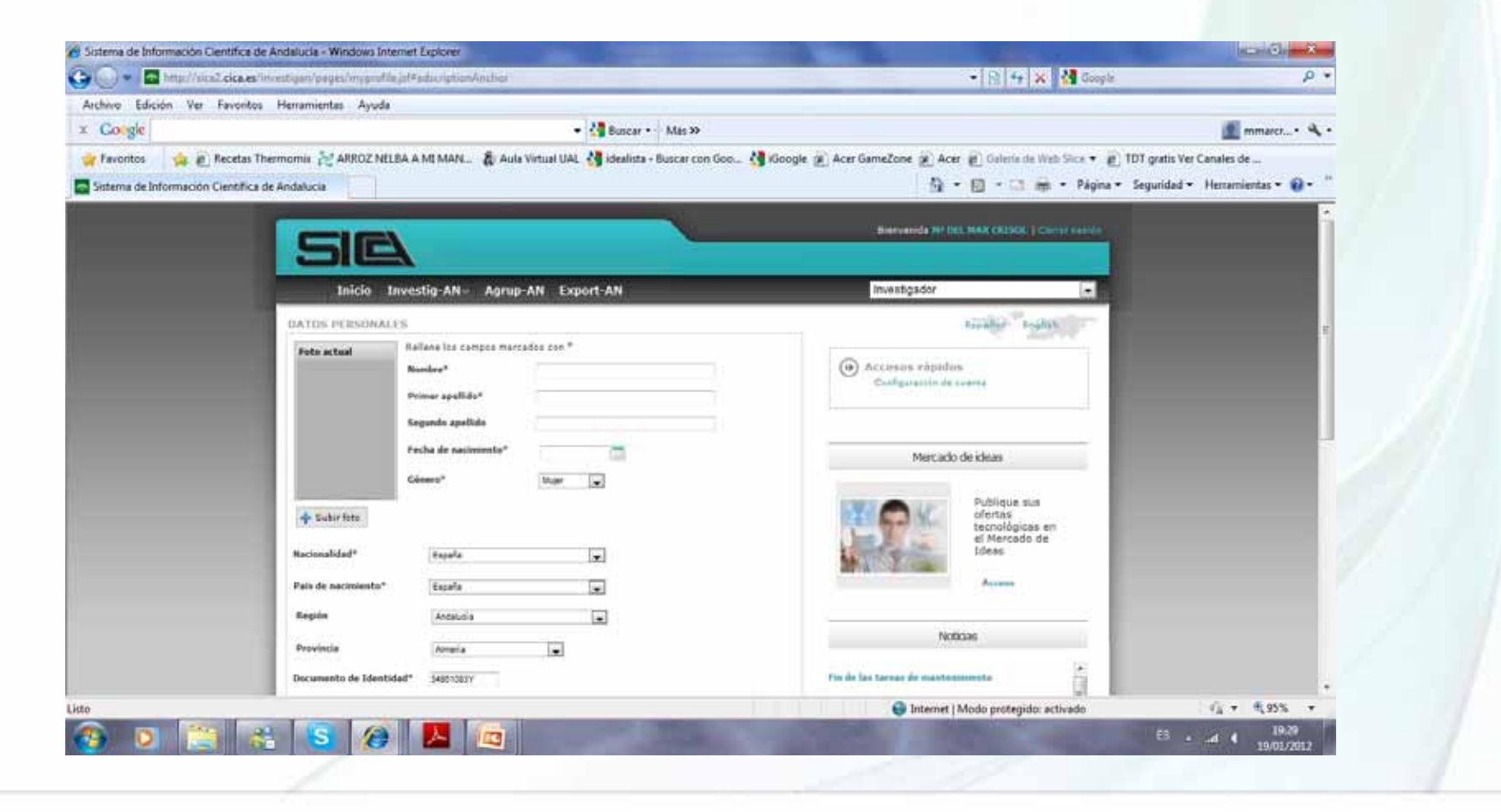

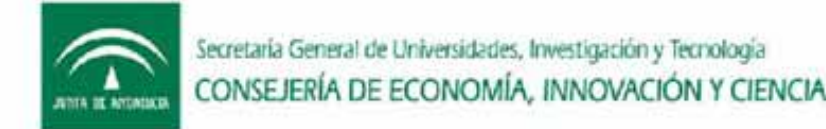

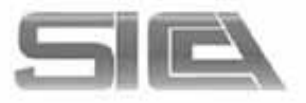

#### MENÚ INVESTIG-AN : DATOS PERSONALES  $\rightarrow$  EXPERIENCIA (importante para ser considerado como miembro de grupo)

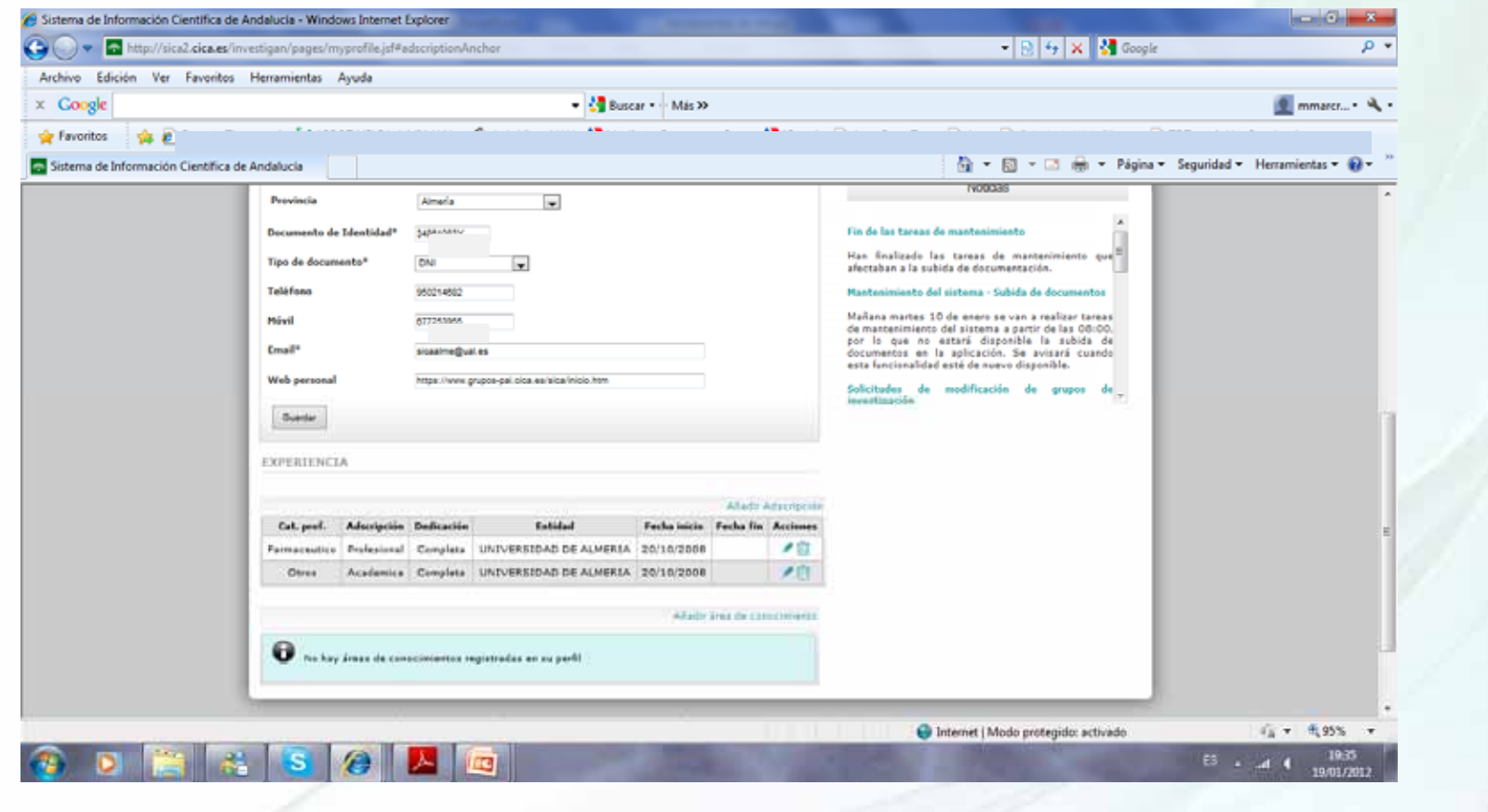

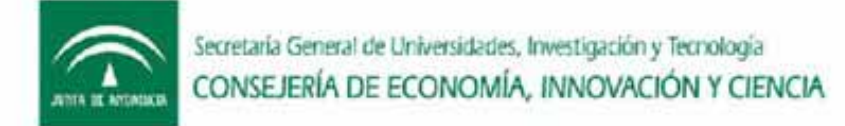

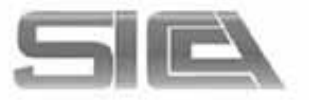

### MENÚ INVESTIG-AN : DATOS PERSONALES  $\rightarrow$  EXPERIENCIA

- ADSCRIPCIÓN PROFESIONAL  $\rightarrow$  ENTIDAD ANDALUZA = **MIEMBRO DE GRUPO**
- ADSCRIPCIÓN ACADÉMICA  $\rightarrow$  ENTIDAD ANDALUZA = **MIEMBRO DE GRUPO**
- $\bullet$  ADSCRIPCIÓN INVESTIGADORA  $\rightarrow$  ENTIDAD ANDALUZA  $=$  MIEMBRO DE GRUPO
- OTRA ADSCRIPCIÓN NO ANDALUZA  $\rightarrow$ **COLABORADOR (NO MIEMBRO)**

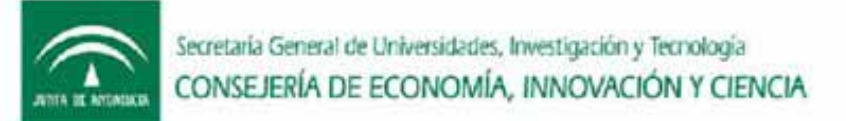

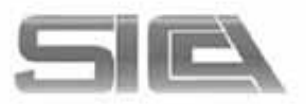

### MENÚ INVESTIG-AN : DATOS PERSONALES  $\rightarrow$  CONFIGURACIÓN DE CUENTA

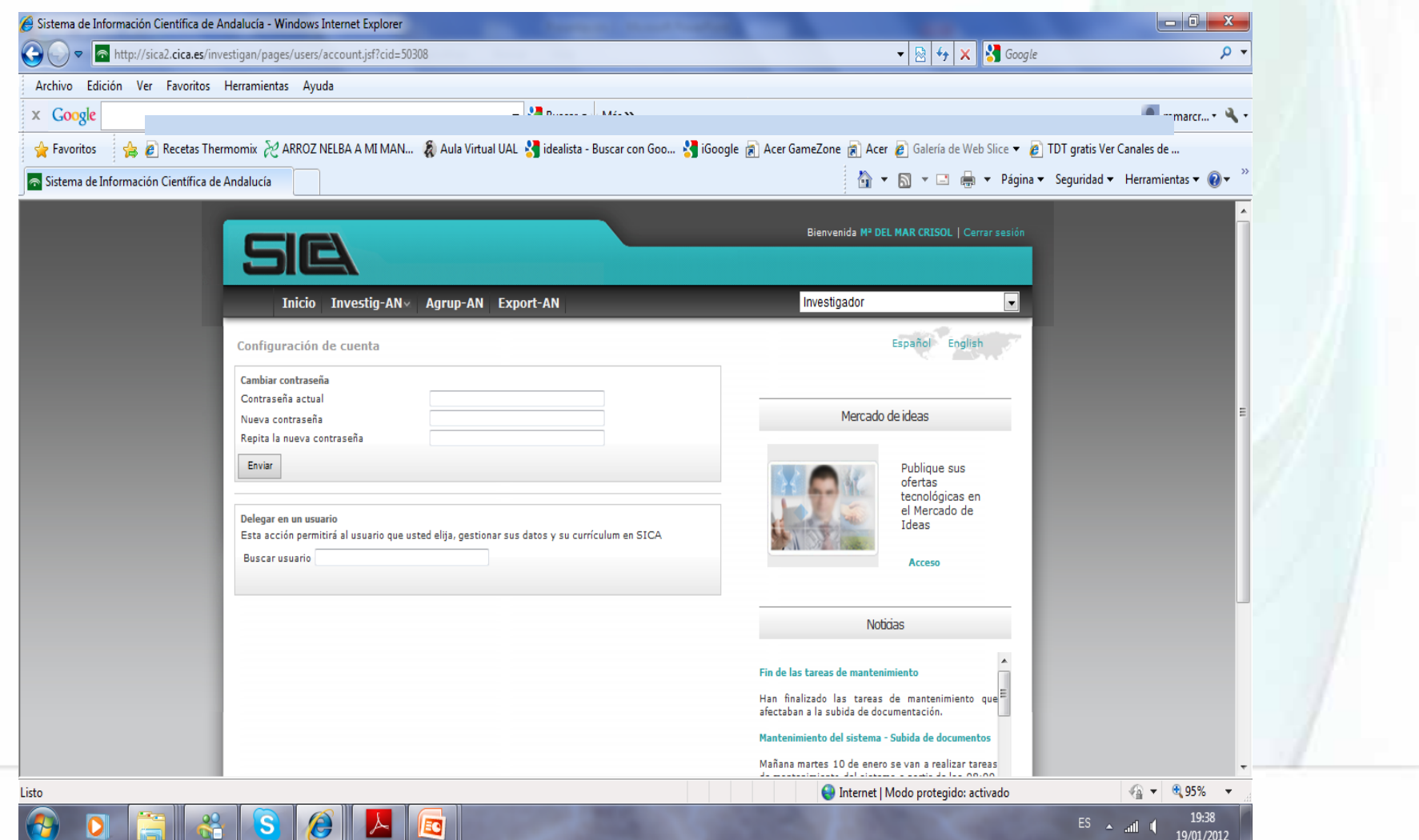

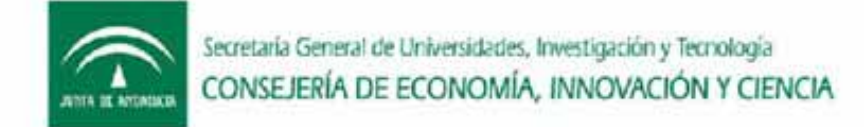

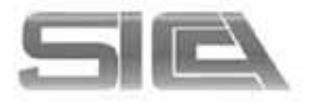

### MENÚ INVESTIG-AN : DATOS PERSONALES  $\rightarrow$  CONFIGURACIÓN DE CUENTA  $\rightarrow$ **DELEGAR EN USUARIO**

- BUSCAR AL USUARIO EN EL ESPACIO DESTINADO PARA ELLO  $\rightarrow$  DELEGAR
- · Esta acción permitirá al usuario que usted elija, gestionar sus datos y su currículum en SICA.

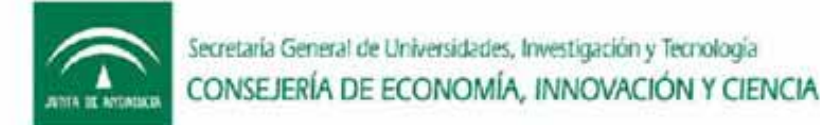

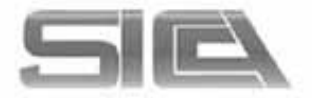

### MENÚ INVESTIG-AN : GESTIONAR MI CURRICULUM

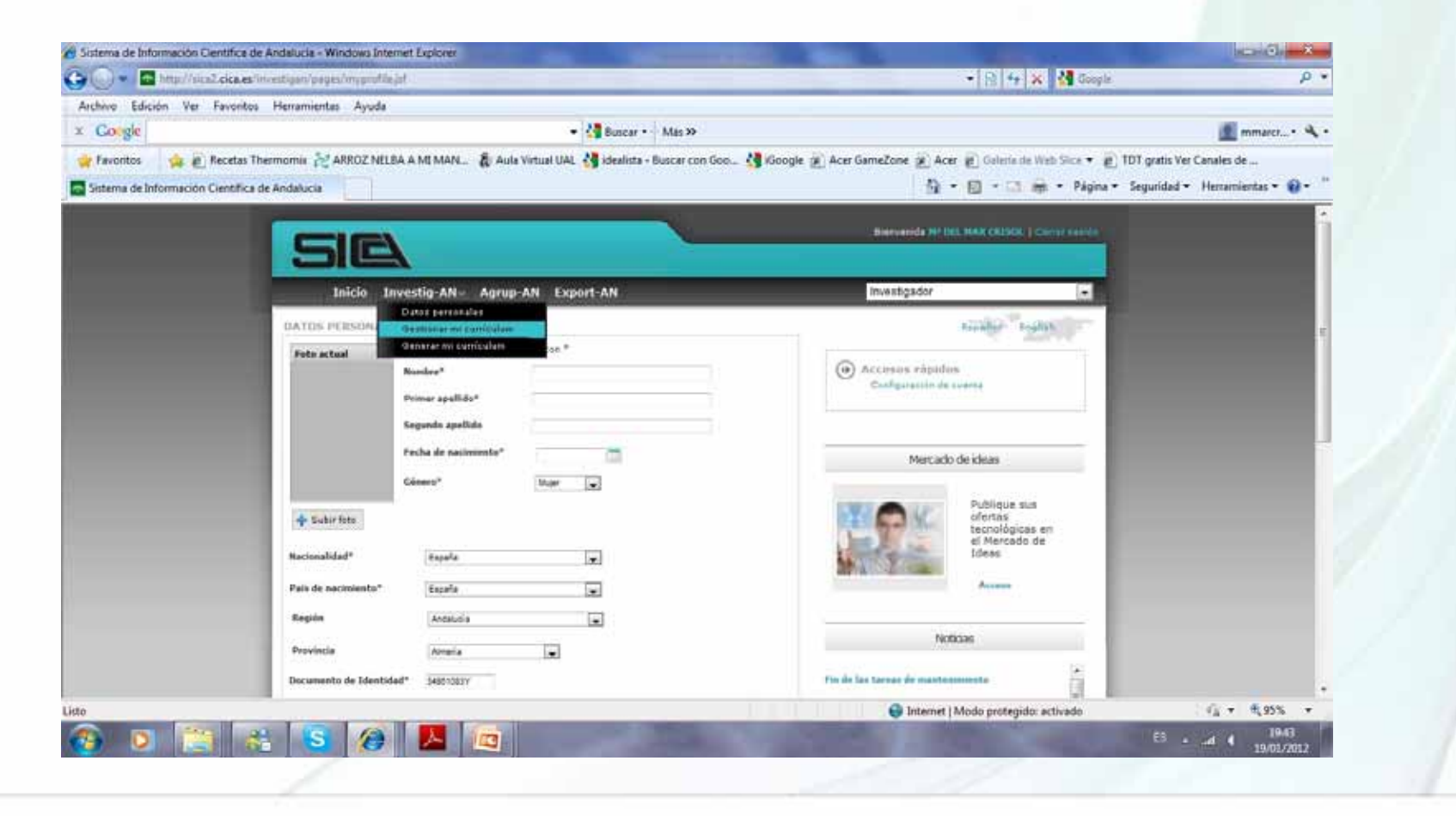

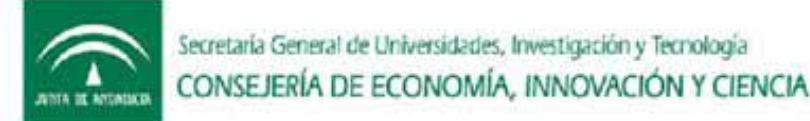

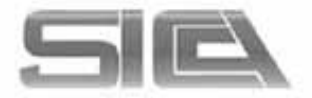

### MENÚ INVESTIG-AN : GESTIONAR MI  $CURRICULUM \rightarrow CONSULTAR CURRICULUM$

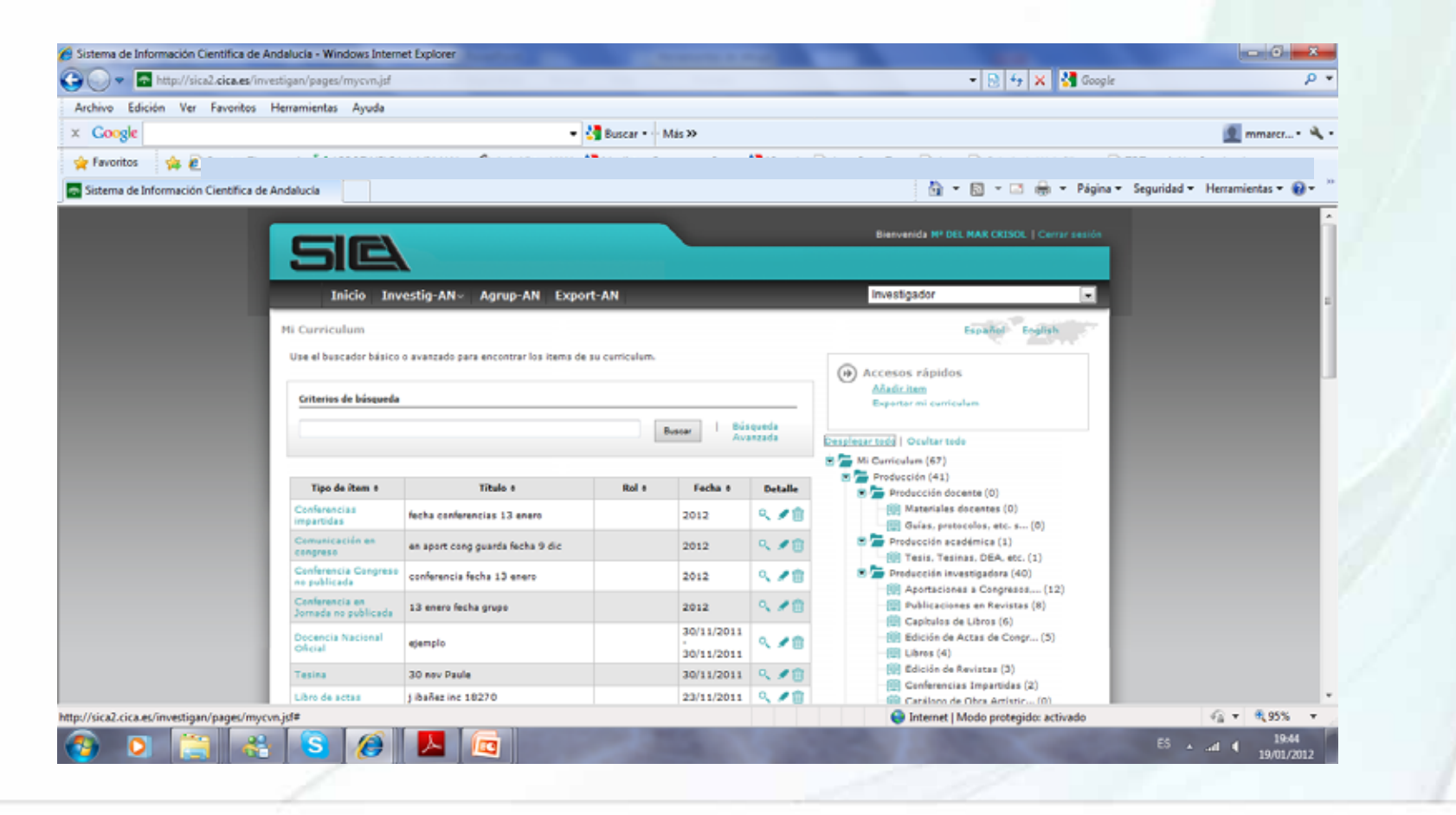

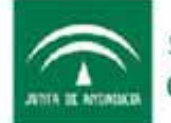

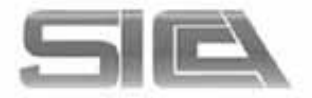

### MENÚ INVESTIG-AN : GESTIONAR MI  $CURRICULUM \rightarrow AÑADIR$  ITEM

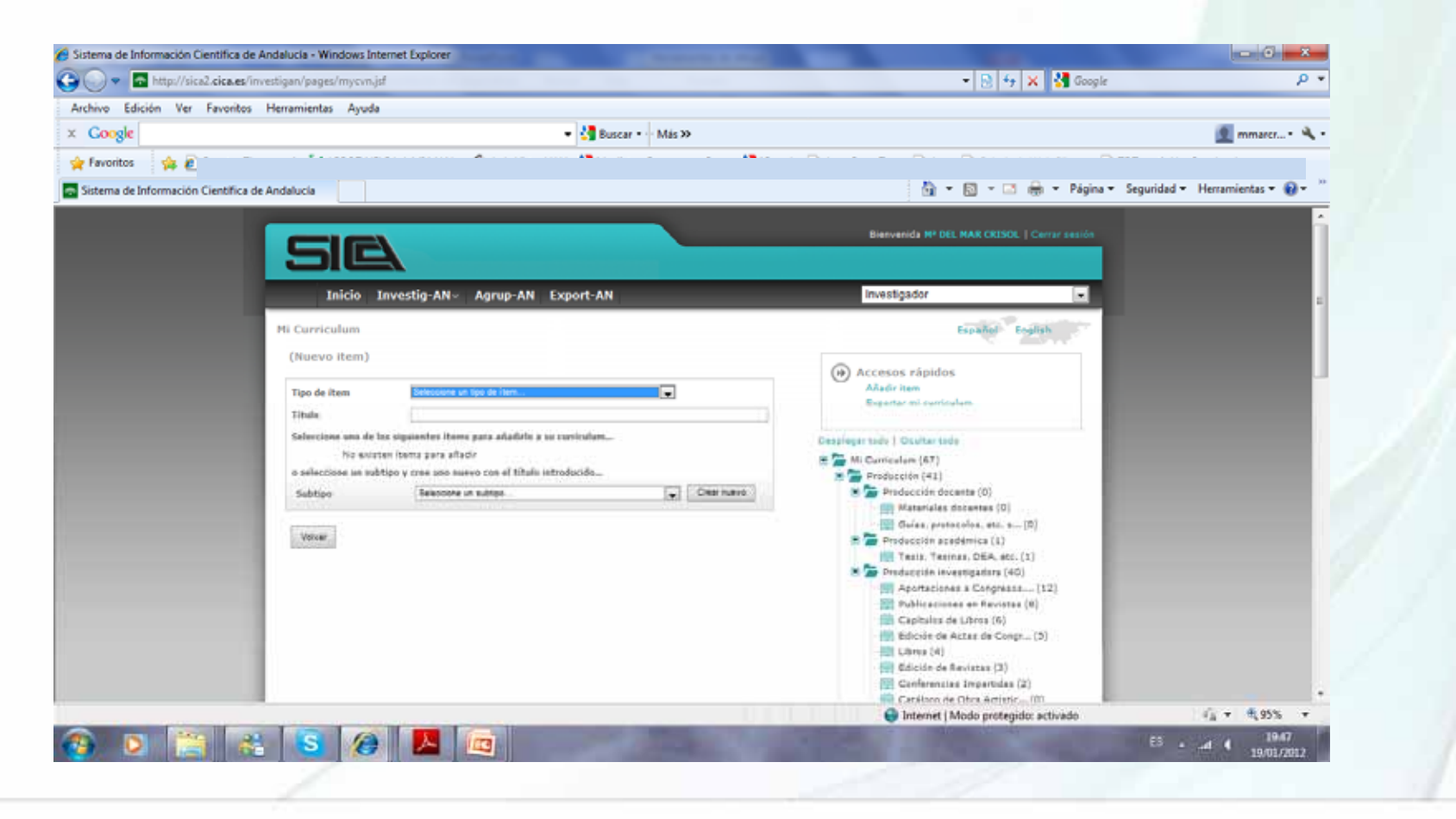

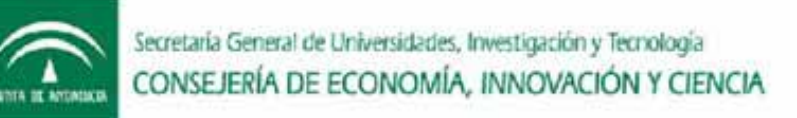

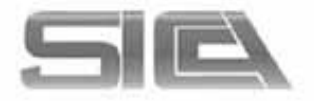

### MENÚ INVESTIG‐AN : GESTIONAR MI  $\mathsf{CURRICULUM}\rightarrow \mathsf{A\tilde{N}ADIR}$  ÍTEM

- TIPO DE ÍTEM (ELEGIR SOBRE LISTA DE VALORES CERRADOS)
- TÍTULO DE ÍTEM: COMPLETAR TÍTULO DEL TIPO DE ÍTEM
- SUBTIPO DE ÍTEM (ELEGIR UNO SOBRE LA LISTA DE VALORES CERRADA)
- BUSCAR: PARA NO DUPLICAR ITEMS
- CREAR: SI NO APARECEN RESULTADOS

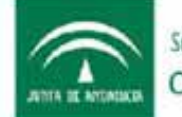

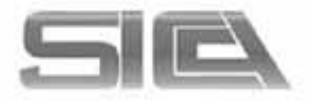

### MENÚ INVESTIG-AN : GESTIONAR MI CURRICULUM  $\rightarrow$  AÑADIR ÍTEM  $\rightarrow$ **FORMULARIO DE ALTA**

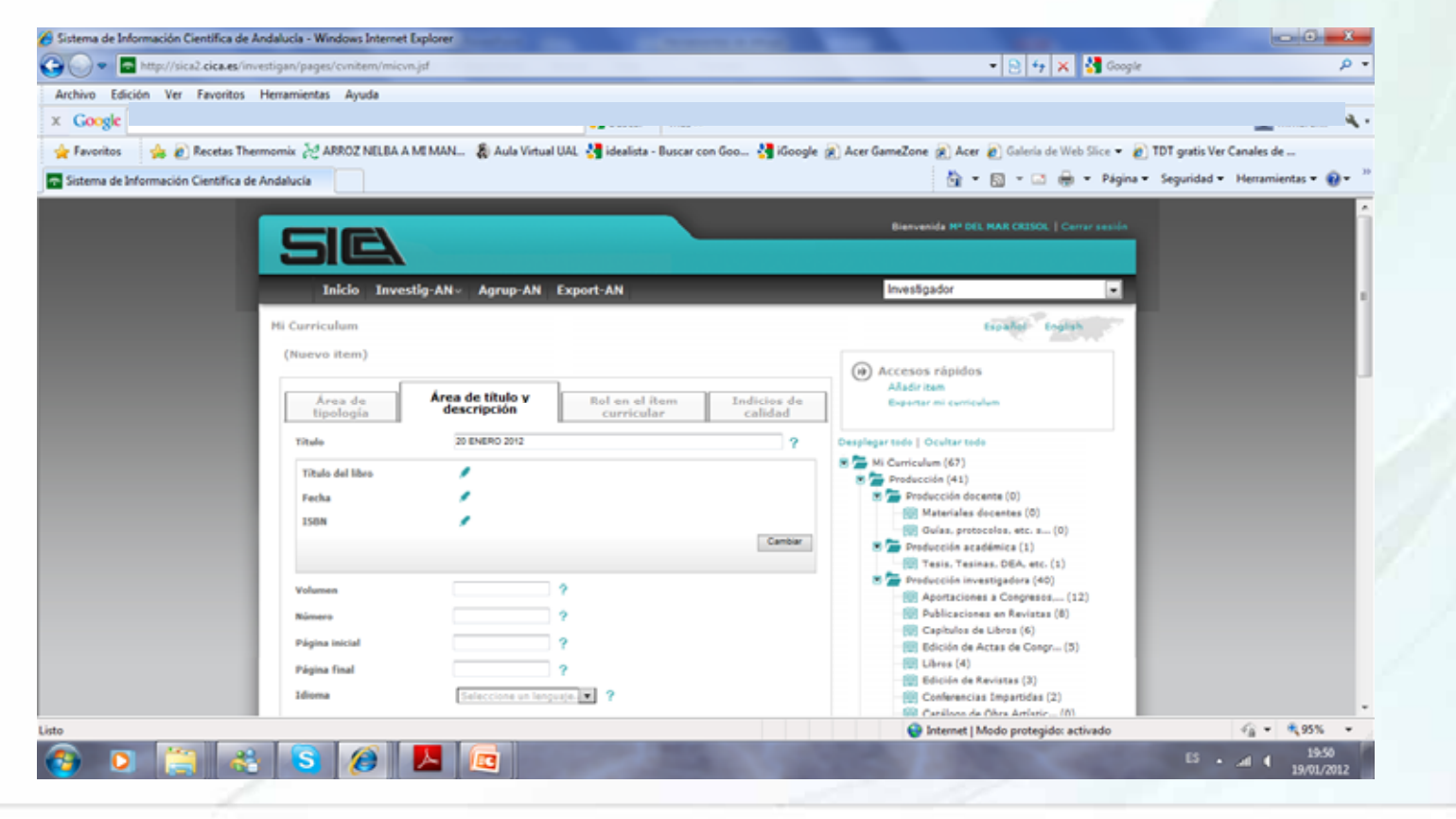

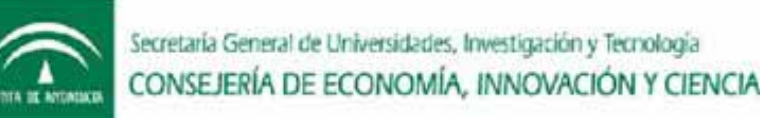

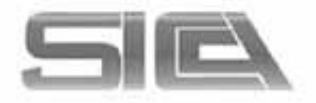

### MENÚ INVESTIG-AN : GESTIONAR MI  $CURRICULUM \rightarrow AÑADIR$  ITEM  $\rightarrow$ **FORMULARIO DE ALTA**

- · ÁREA DE TIPOLOGÍA
- ÁREA DE TÍTULO Y DESCRIPCIÓN
- ROL DEL ÍTEM CURRICULAR
- INDICIOS DE CALIDAD

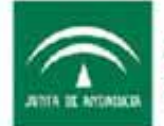

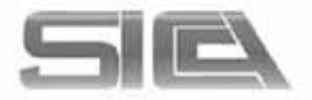

# AÑADIR ÍTEM : ÁREA DE TIPOLOGÍA

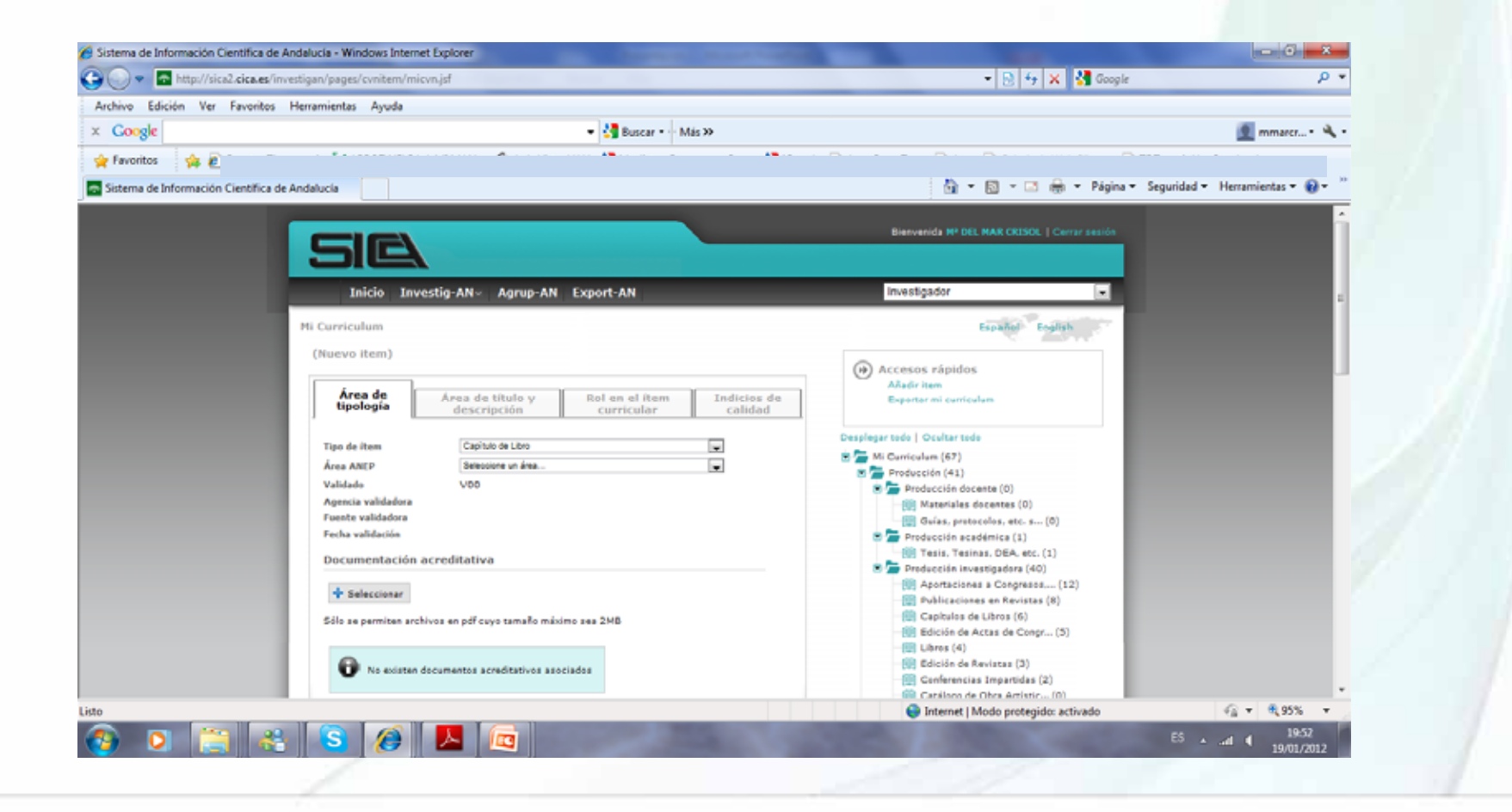

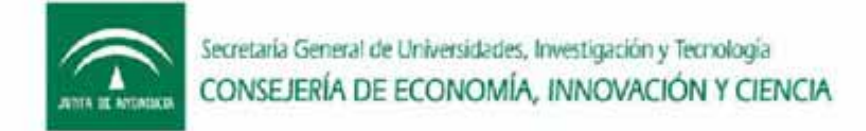

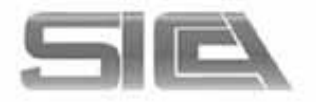

# $A\tilde{N}A\textsf{DIR}$  ÍTEM : ÁREA DE TIPOLOGÍA  $\rightarrow$ NOS INDICA:

- TIPO DE ÍTEM
- AREA ANEP
- ESTADO DE VALIDACIÓN
- DOCUMENTACIÓN ACREDITATIVA  $\rightarrow$  ADJUNTAR PDF (MÁXIMO <sup>2</sup> MB) – solo se activa una vez que se guarda el item.

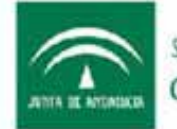

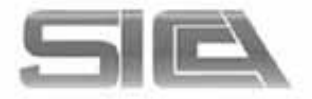

### AÑADIR ÍTEM : ÁREA DE TÍTULO Y DESCRIPCIÓN

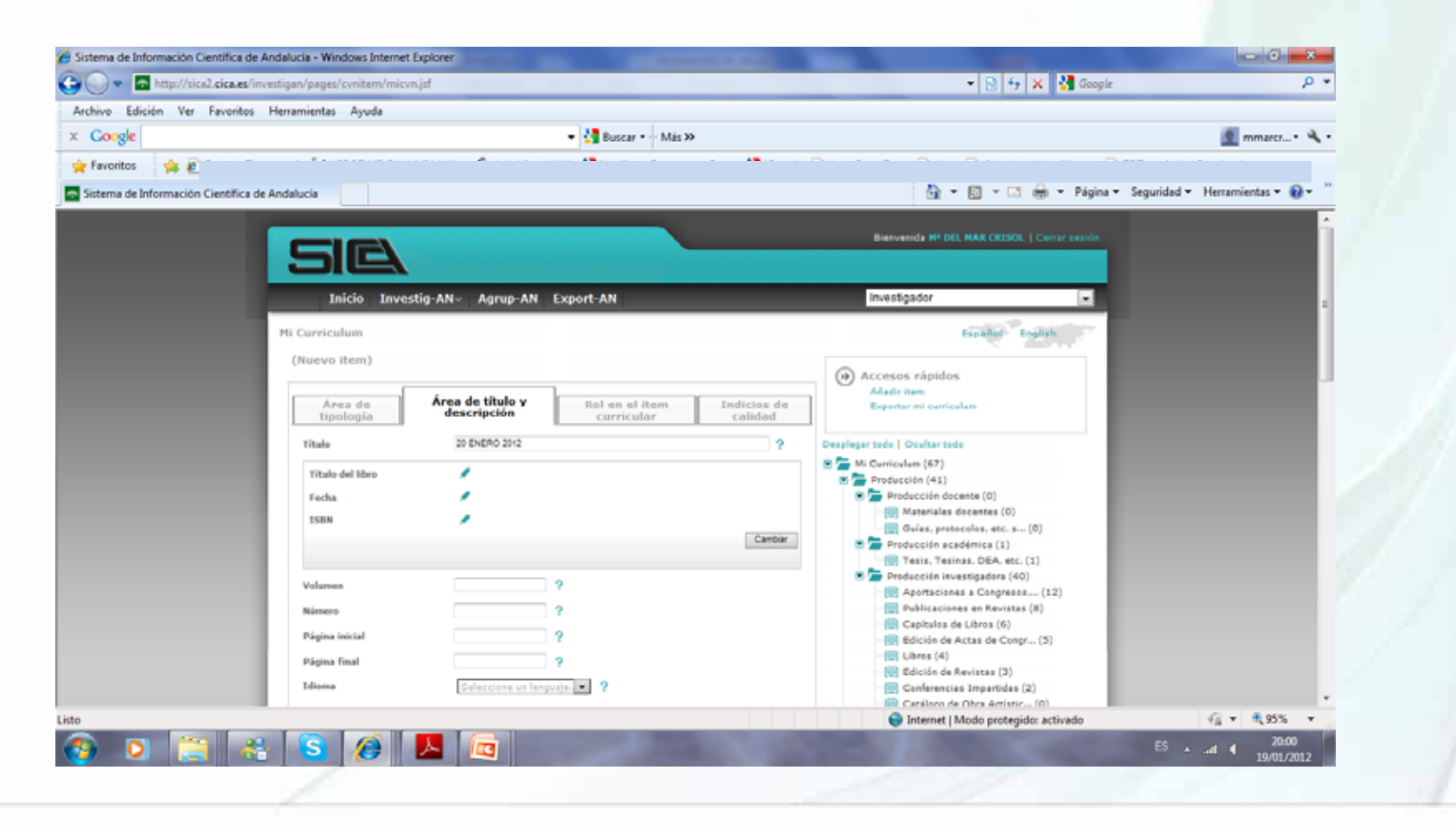

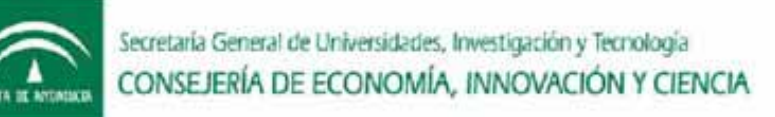

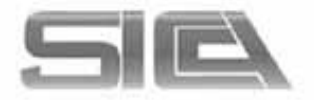

### AÑADIR ÍTEM : ÁREA DE TÍTULO Y  $\mathsf{DESCRIPClON} \to \mathsf{NOS}$  INDICA:

- TÍTULO
- CUALQUIER CAMPO QUE PARA CADA ITEM PUDIERA DESCRIBIR EL MISMO (TITULO, AÑO, DESCRIPCIÓN
- DOCUMENTACIÓN ACREDITATIVA  $\rightarrow$  ADJUNTAR PDF (MÁXIMO <sup>2</sup> MB) – solo se activa una vez que se guarda el item.

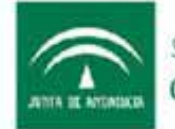

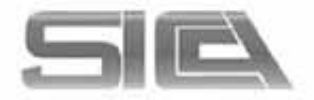

### AÑADIR ÍTEM : ROL EN EL ÍTEM **CURRICULAR**

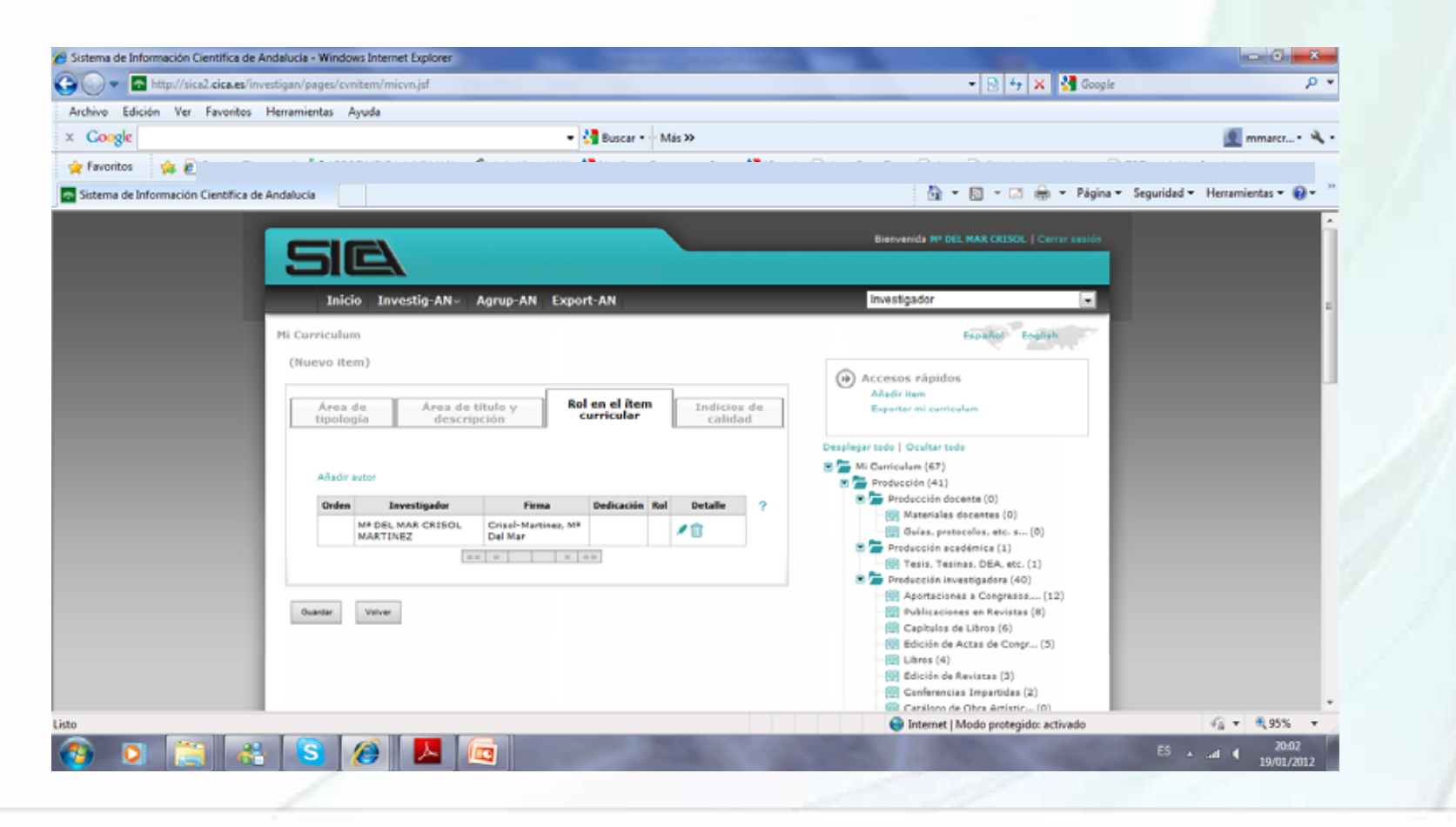

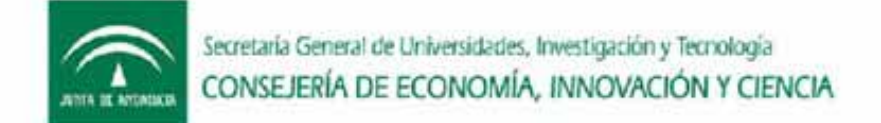

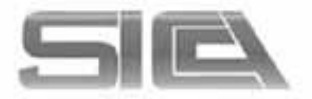

### ROL DEL ÍTEM CURRICULAR  $\rightarrow$  EDITAR ROL **Y ORDEN DE AUTOR**

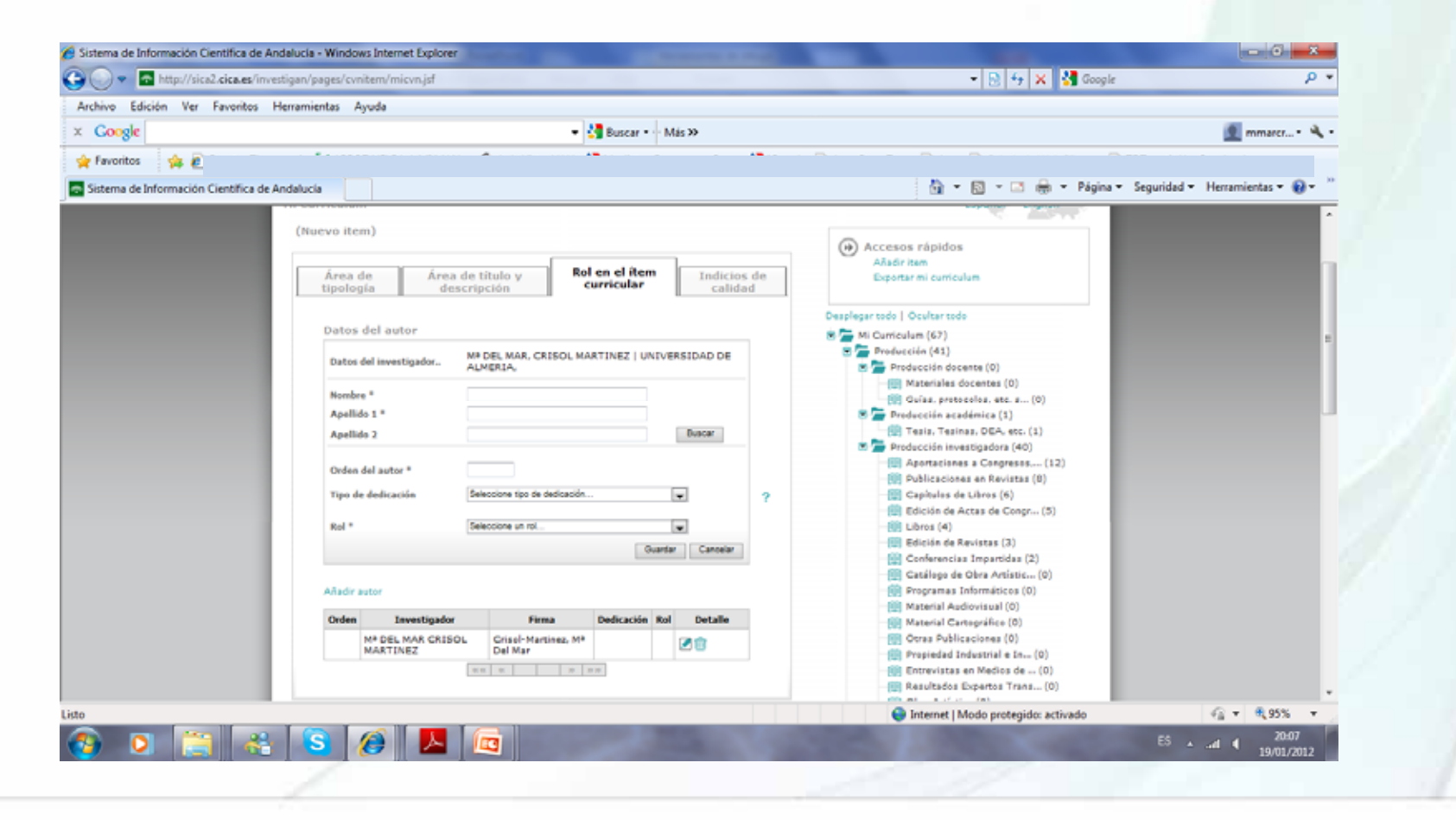

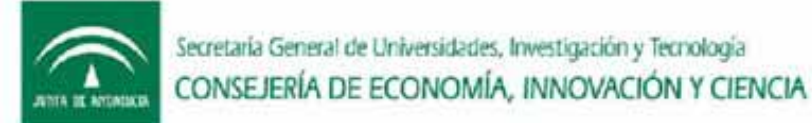

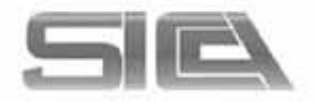

### ROL DEL ÍTEM CURRICULAR  $\rightarrow$  AÑADIR  $\texttt{AUTOR} \rightarrow \texttt{BUSCAR}$  POR CAMPOS  $\rightarrow$  GUARDAR

(es necesario dar <sup>a</sup> guardar cada vez que se añade un autor nuevo)

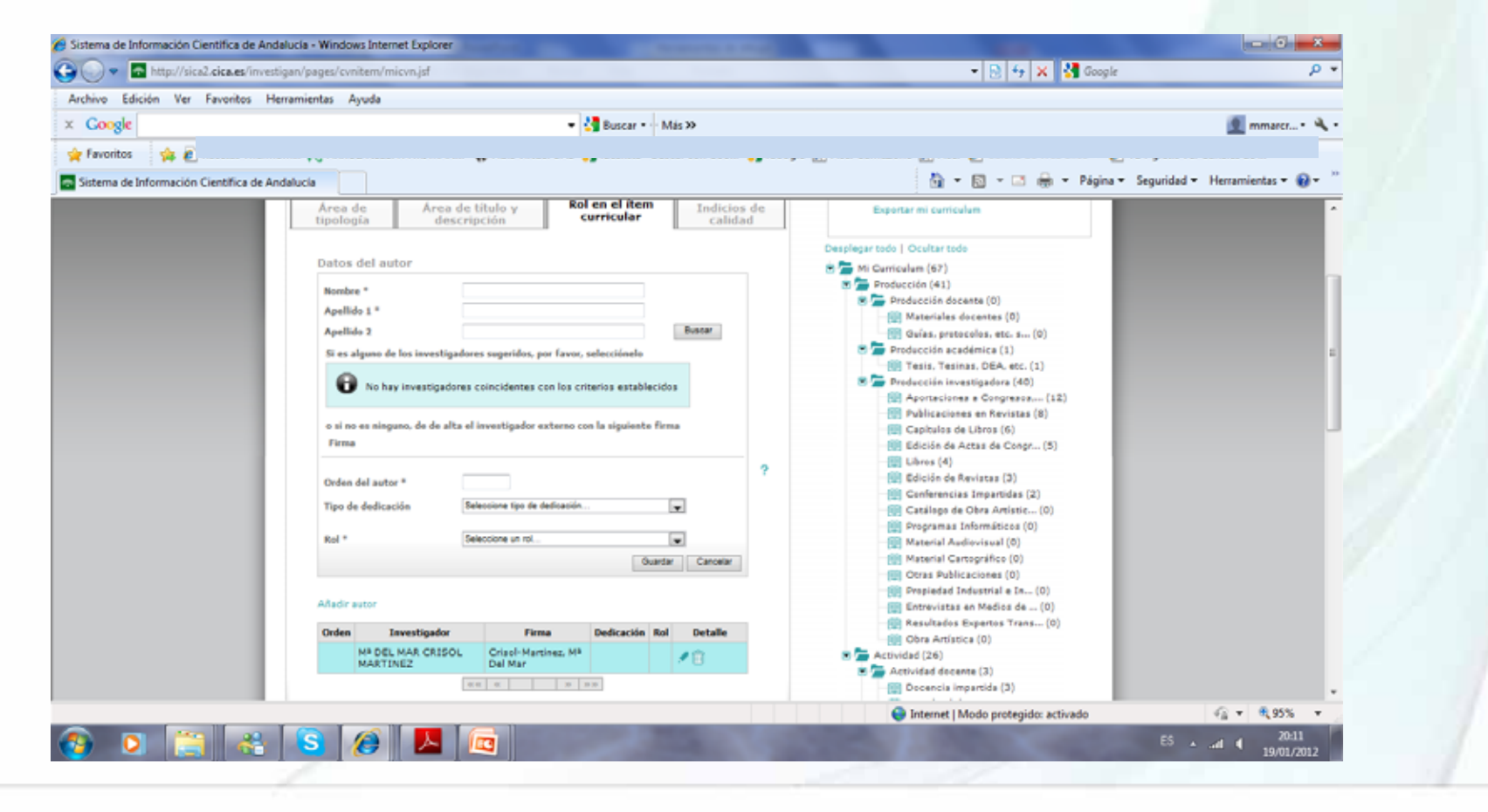

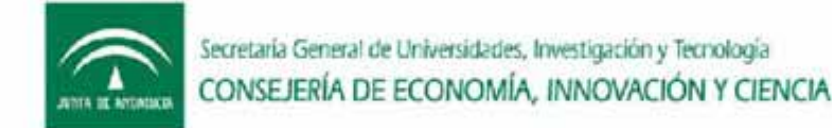

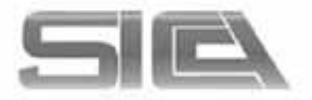

### AÑADIR ÍTEM : INDICIOS DE CALIDAD

#### (Asociado <sup>a</sup> criterios de ámbito de difusión <sup>o</sup> criterios de calidad )

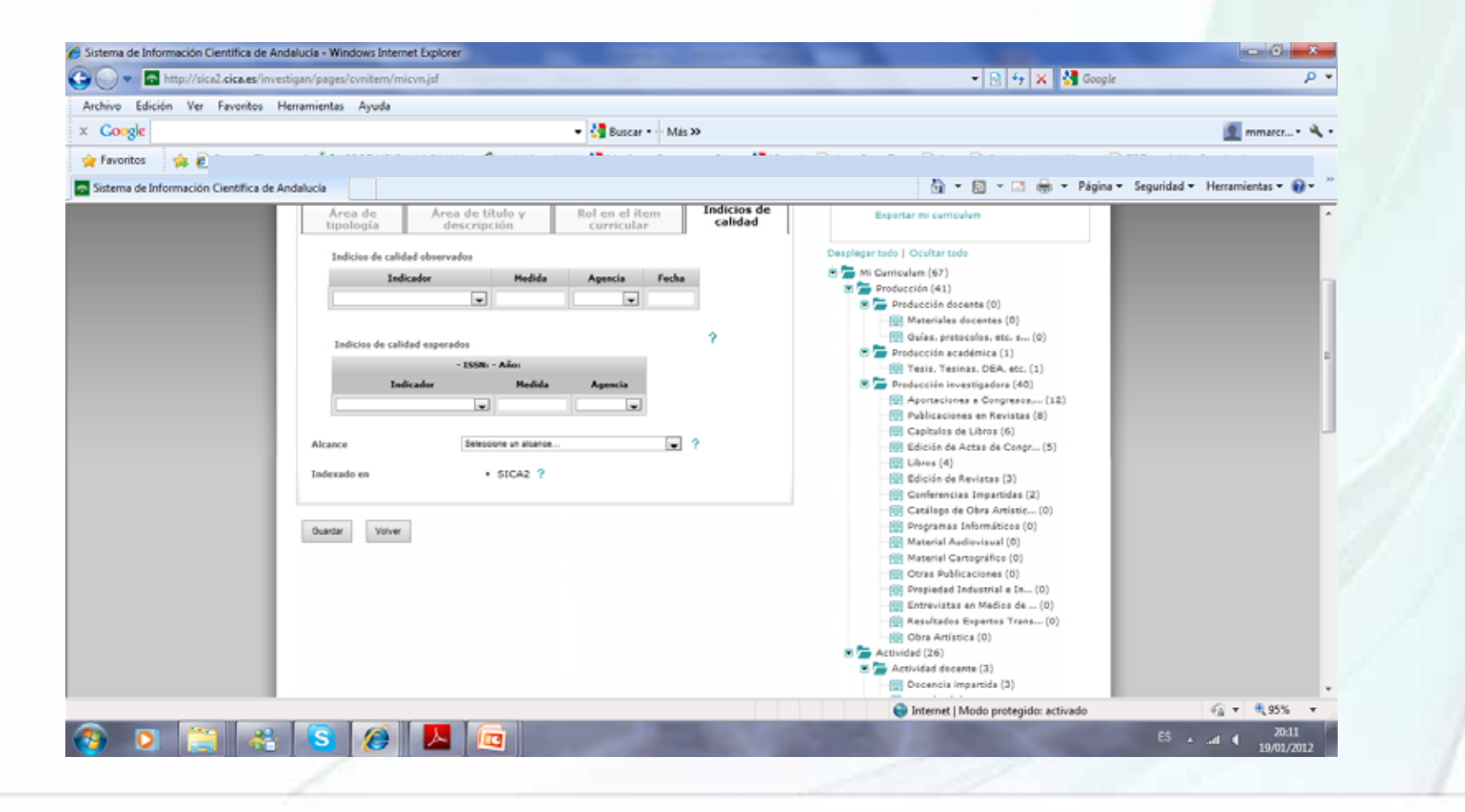

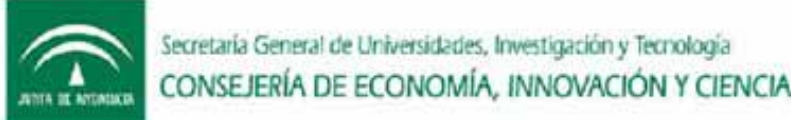

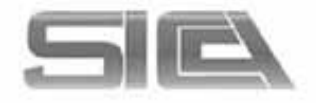

### VALIDACIÓN O RECONOCIMIENTO DE  $AUTORIA \rightarrow INICIO \rightarrow PENDIENTE DE$ RECONOCIMIENTO DE AUTORÍA

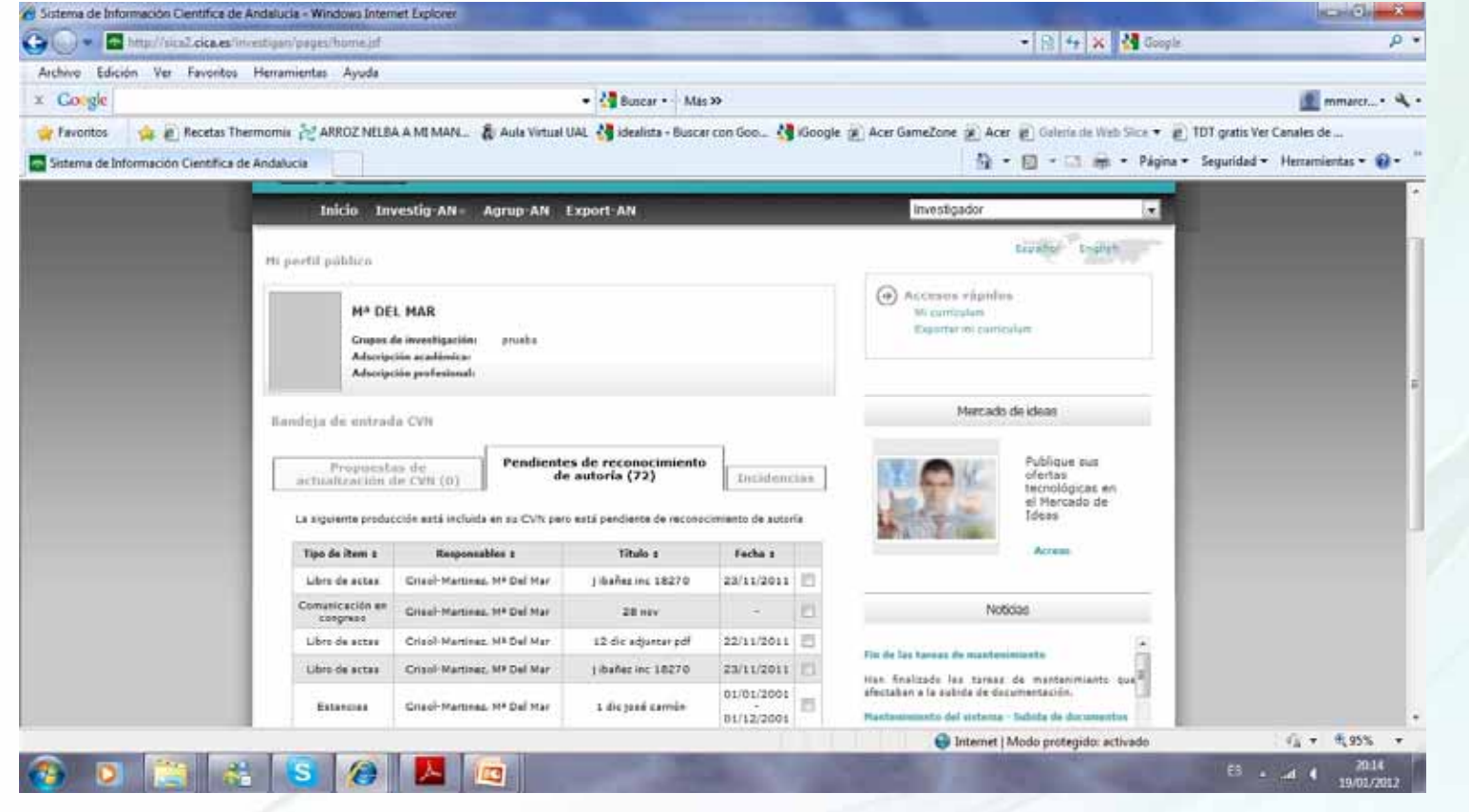

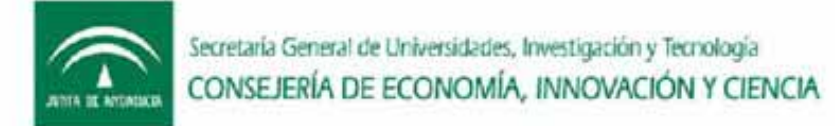

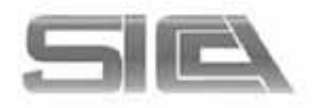

### VALIDACIÓN O RECONOCIMIENTO DE AUTORIA → NECESARIO PARA MIEMBROS FIRMAR ÍTEM CON CERTIFICADO DIGITAL

- INICIALMENTE UNA VEZ QUE SE REGISTRA EL ITEM Y SE GUARDA  $\rightarrow$  ITEM SIN VALIDAR (COLOR ROJO)
- SELECCIONAMOS ÍTEM  $\rightarrow$  CONFIRMAR  $\rightarrow$  SE GENERA PDF  $\rightarrow$  FIRMAR  $\rightarrow$  ÍTEM PASA DE V00(NO VALIDADO) A V01(VALIDADO POR RECONOCIMIENTO DE AUTORÍA)
- SIEMPRE HAY QUE FIRMAR AUNQUE SE ADJUNTE O NO PDF PARA QUE EL ÍTEM SEA EVALUADO.

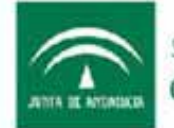

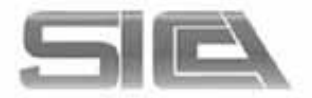

### $INVESTIG-AN \rightarrow GENERALERAR$  MI  $CURRICULUM \rightarrow EXPORTA MI CV$

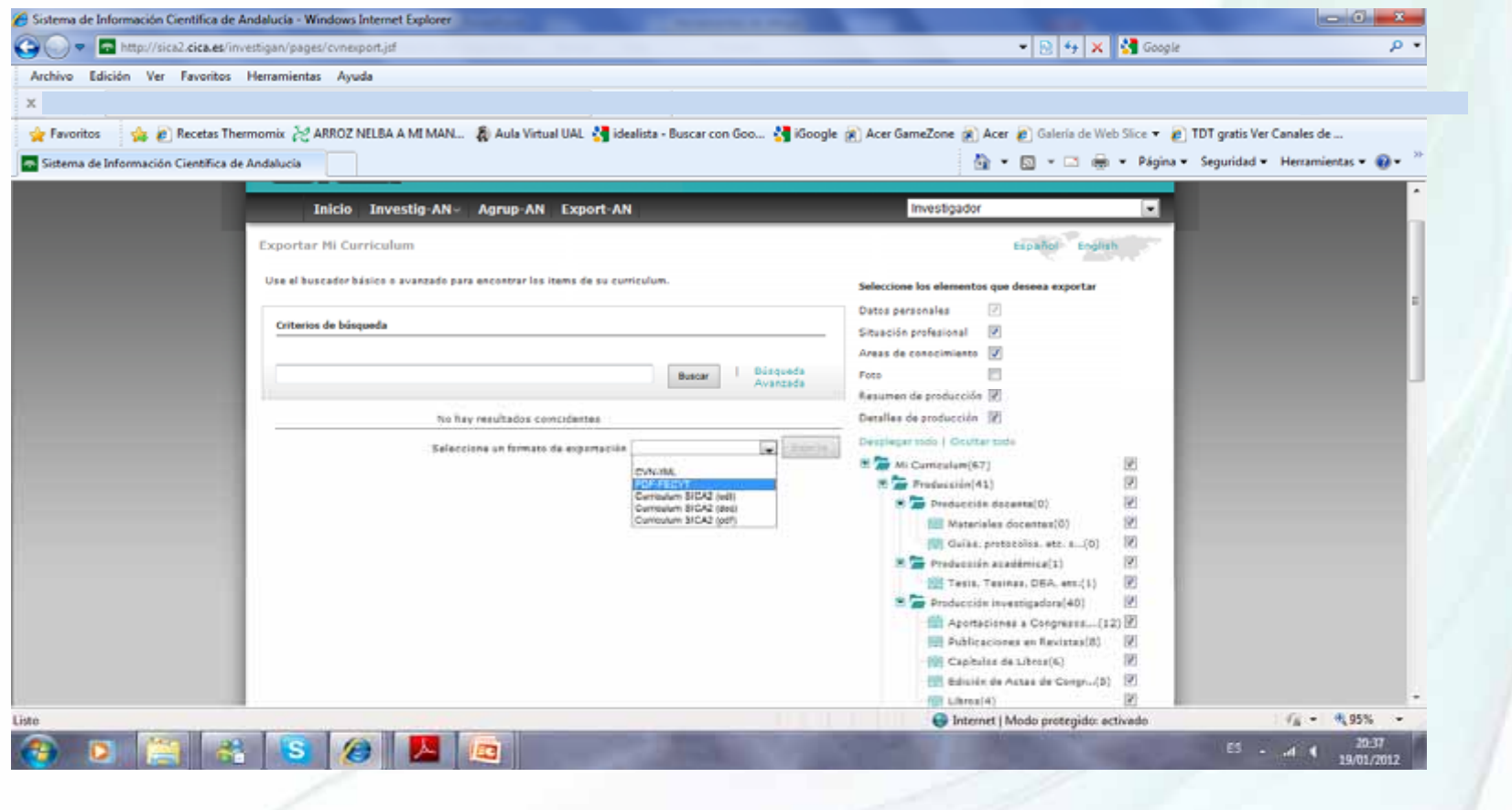

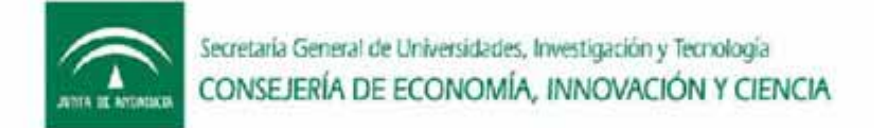

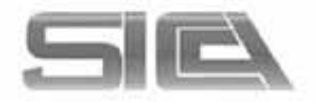

## $INVESTIG-AN \rightarrow GENERAR MI$  $CURRICULUM \rightarrow TIPOS$  DE FORMATOS DE SALIDA DE CURRICULUM

CVN‐XML

PDF‐FECYT

CV SICA2 $\rightarrow$ ODT,DOC,WORD

SELECCIONAREMOS EN EL MENÚ – ÁRBOL (derecha) lo que queramos que se exporte en nuestro CV <sup>o</sup> en tal caso selección de item por fechas

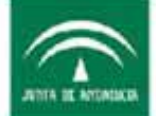

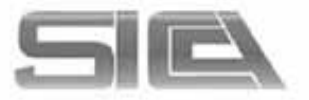

#### AGRUP‐AN

MI GRUPO  $\rightarrow$  selecciono mi grupo

HISTÓRICO DE GRUPOS  $\rightarrow$  los grupos a los que he pertenecido anteriormente

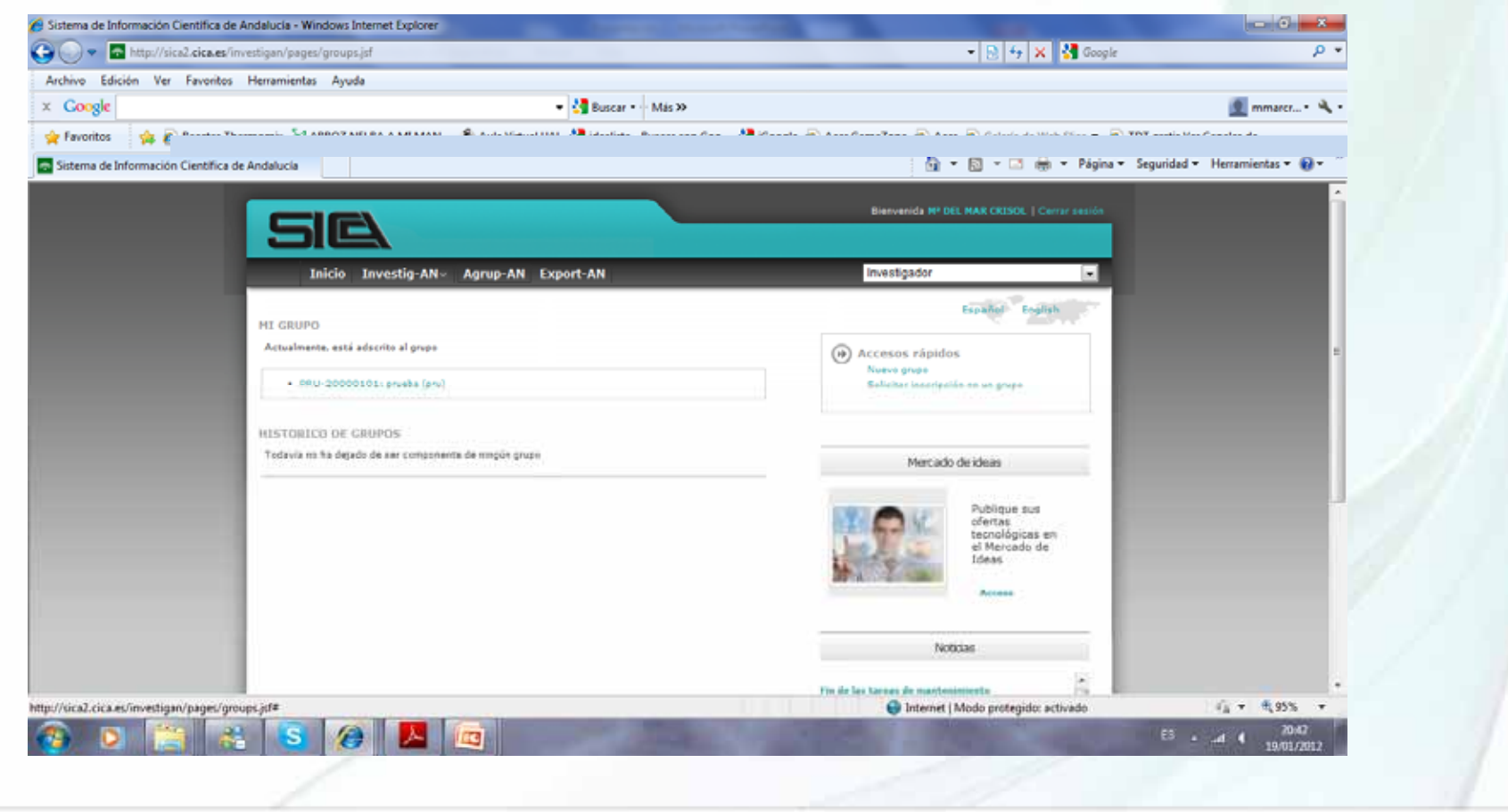

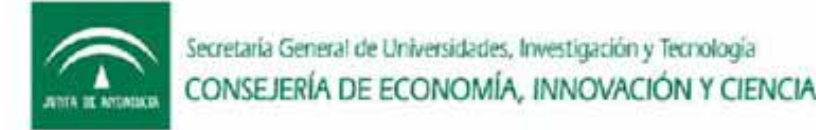

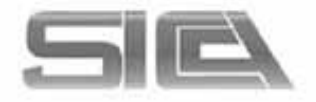

### $AGRUP-AN \rightarrow ACCESOS RÁPIDOS$

- NUEVO GRUPO  $\rightarrow$  solicito la creación de un nuevo grupo ( si reune los requisitos para ello)
- SOLICITAR INSCRIPCIÓN EN UN GRUPO  $\rightarrow$ buscamos el grupo  $\rightarrow$  le llegará al RG una solitud nuestra para pertenecer <sup>a</sup> su grupo, <sup>a</sup> través del módulo de AGRUPAN, accediendo por su perfil responsable que el debe aceptar.

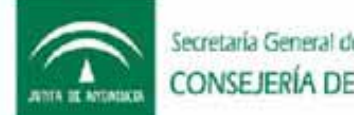

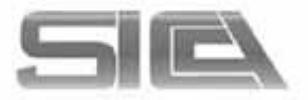

### $AGRUP-AN \rightarrow MI$  GRUPO  $\rightarrow$  información Del grupo de investigación en el que estoy

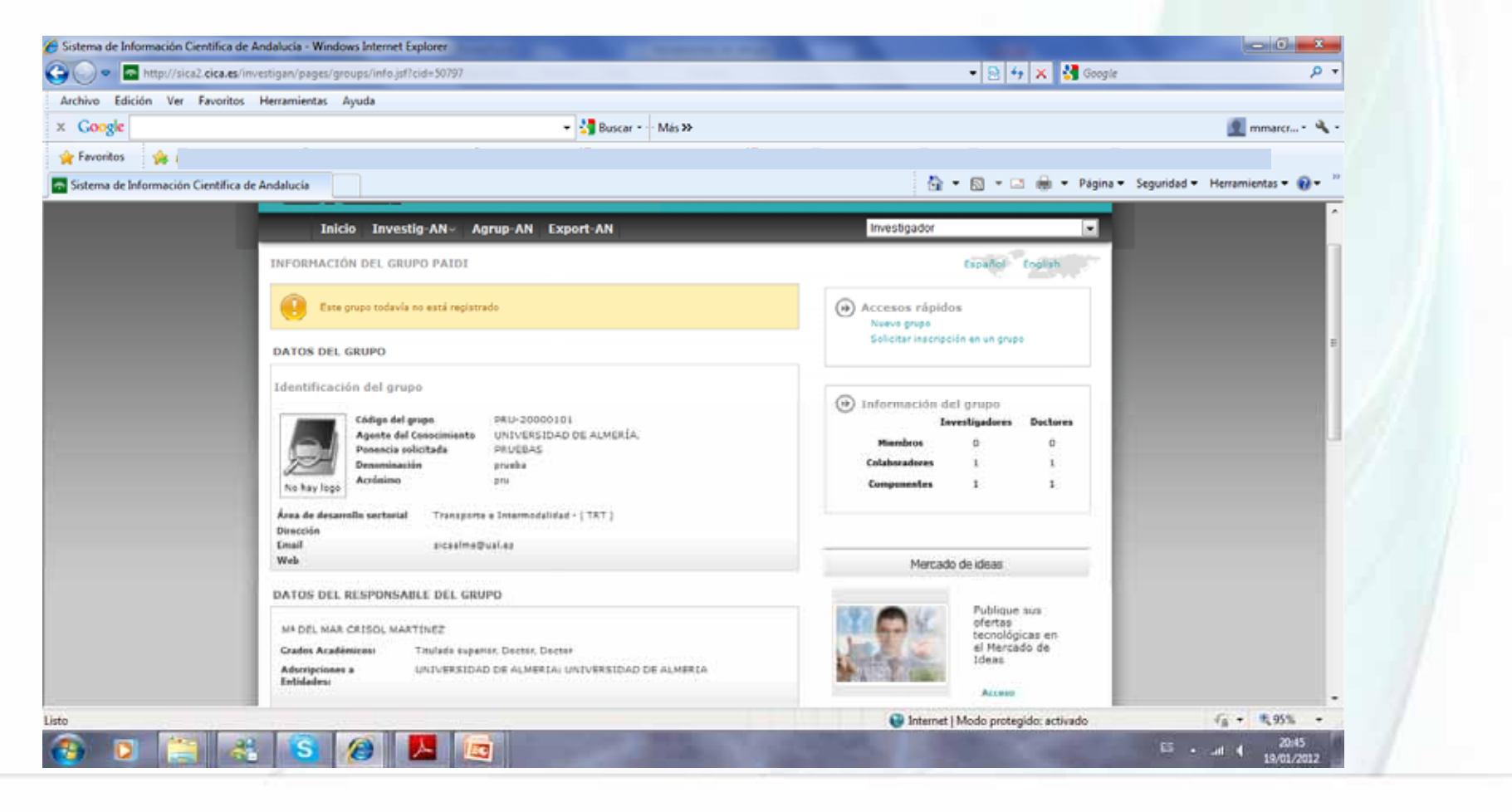